サポートとコミュニティ

最新情報のダウンロードについては、 <jp.netgear.com/support>にアクセスしてくだ さい。

また、NETGEARコミュニティ ([https://community.netgear.com/jp\)](https://community.netgear.com/jp) で役に 立つアドバイスを提供しています。

法規制とコンプライアンス

EU適合宣言書などの法規制遵守情報については、 <https://www.netgear.com/jp/about/regulatory/>を参照して ください。

本製品をお使いになる前に、必ず規制遵守情報をご参照くだ さい。

6GHz対応製品に関する注意事項: 屋内のみでご使用くだ さい。石油プラットフォーム、自動車、列車、船舶、航 空機での6GHz対応製品の操作は禁止されています。ただ し、10,000フィート上空を飛行中の大型航空機ではこの製 品の操作が許可されています。5.925~7.125 GHz帯の送信機 は、無人航空機システムの制御や通信のために運用すること は禁止されています。

5GHz帯 (W52, W53) 及び 6GHz帯 (LPI):屋内利用限定(5.2GHz 帯高出力データ通信システムの基地局や中継局との通信を 除く)

**NETGEAR®** インストールガイド

**NIGHTHAWK** ワイヤレス AXE3000 WiFi 6/6E USB 3.0アダプター A8000

同梱物

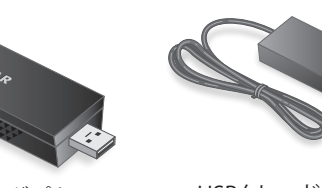

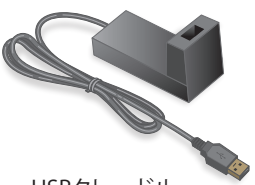

WiFi USBアダプター USBクレードル

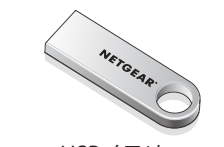

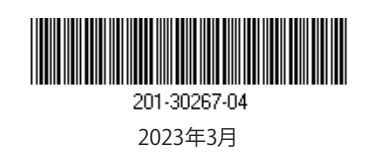

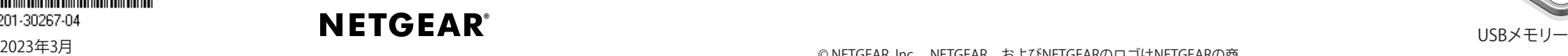

ネットギアジャパン合同会社

© NETGEAR, Inc.、NETGEAR、およびNETGEARのロゴはNETGEARの商 標です。その他の商標またはロゴは参照目的のためにのみ使用され ています。

手順1: A8000インストールプログ ラムのコピーまたはダウンロード

付属のUSBメモリーをPCに接続し、A8000イン ストールプログラムファイル (**A8000 Windows Installation Program V1.x.x.xxx\_x.x.xx.zip**) を PCにコピーします。インストールプログラムフ ァイルをPCにコピーしたら、USBメモリーを取 り外します。

または、USBメモリーを使用する代わり に、[netgear.com/A8000-download](https://www.netgear.com/A8000-download)にアクセスし てA8000インストールプログラムをダウンロード することもできます。

# 手順2: Windowsバージョンの 確認

お使いのPCのOSが最新バージョンのWindows 10またはWindows 11であることを確認してくだ さい。

Windowsのアップデート方法の詳細につい ては、Microsoft[のWindowsアップデート](https://support.microsoft.com/en-us/windows/update-windows-3c5ae7fc-9fb6-9af1-1984-b5e0412c556a) (Windowsの更新) のサポート記事を参照してく ださい。

**メモ:** WiFi 6E (6GHz) はWindows 11でのみサポ ートされます。Windows 10では2.4 GHzおよび5 GHzのみがサポートされます。

手順3: アダプターの挿入

お使いの環境に最適な構成を選びます。

**クレードルを使用する クレードルを使用しな 場合 い場合**

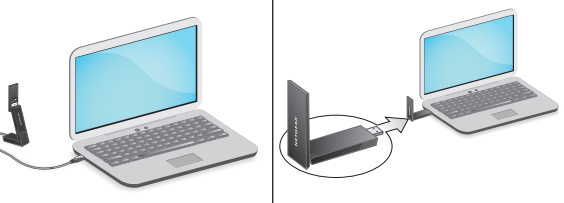

手順4: A8000インストールプログ ラムの実行

- 1. PCにコピーしたA8000インストールプログ ラムファイル (**A8000 Windows Installation Program V1.x.x.xxx x.x.xx.zip**) を右クリッ クし、**[すべて展開]** を選択します。
- 2. **[展開]** をクリックします。
- 3. **A8000 Windows Installation Program V1.x.x.xxx\_x.x.xx.exe**をダブルクリックして、 インストールプログラムを起動します。

**メモ:** デバイスに変更を加えることをアプリに許 可するかどうかを確認する[ユーザーアカウント制 御] 画面が表示されたら、**[はい]** を選択します。

# User Account Control

Do you want to allow this app to make changes to your device?

### A8000 Installation Program

Verified publisher: NETGEAR, Inc.<br>File origin: Removable media on this computer

#### Show more details

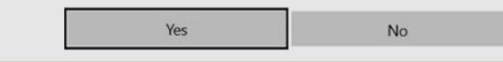

4. 画面の指示に従ってインストールを完了しま す。

**メモ:** インストールプログラムには、他のWiFiア ダプターを無効にするオプションがあります。 最高のパフォーマンスを得るには、他のアダプ ターを無効にすることをお勧めします。

5. **[完了]** をクリックしてインストールを終了し ます。

### 手順5: WiFiネットワークとの接続

1. 画面の右下隅に表示されているWiFiアイコン (は) またはインターネットアクセスなしア イコン (B) を右クリックして、PCのWiFiネ ットワーク設定を開きます。

- 2. (Windows 11のみ) WiFiアイコンの横にある **[Wi-Fi設定を管理する](>)** をクリックします。
- 3. ネットワーク名を選択します。
- 4. **[接続]** をクリックします。
- 5. ネットワークセキュリティキー (WiFiパスワ ード) を入力します。
- 6. **[次へ]** をクリックします。
	- 「接続済み、セキュリティ保護あり」という メッセージが表示されたら、セットアップは 完了です。
- 7. **ESC**キーを押すか、デスクトップ上をクリッ クしてWiFiネットワーク設定を終了します。

### 手順6: A8000の登録

A8000の登録や、最新のドライバーアップデー トやその他の情報を入手するには、QRコード をスキャンするか[、https://www.netgear.com/](https://www.netgear.com/register) [register](https://www.netgear.com/register) にアクセスしてください。

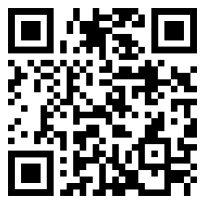